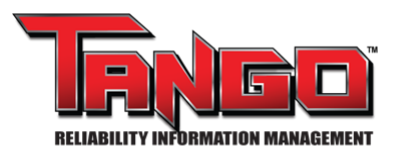

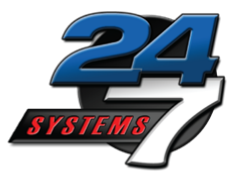

# **Quick Start Manual For Signing into RoundsLogging 12/06/2023**

#### **Purpose:**

Instruction for new RoundsLogging technicians as they sign into RoundsLogging and select routes.

#### **Items needed for task:**

- RoundsLogging login credentials
- TANGO™ "Rights" and "Rolls"
- WIFI or Data Plan

#### **Contents:**

- I. Accessing TANGO™
- II. Signing into RoundsLogging
- III. Filtering Routes List
- IV. Deploying Selected Routes

## **I. Accessing TANGO™**

From [www.tf7.com,](http://www.tf7.com/) TANGO™ Web-Service will be deployed.

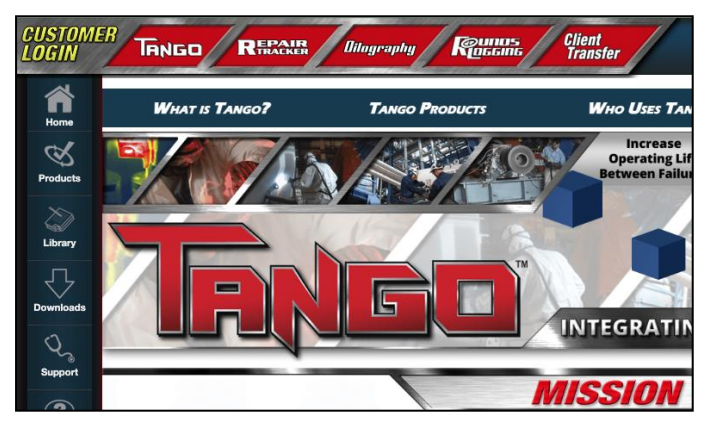

### **II. Signing into RoundsLogging**

Click the "RoundsLogging" button at the top-right of the page.

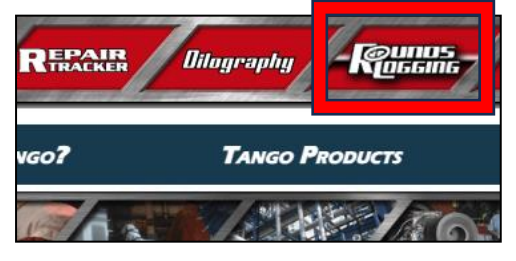

From the RoundsLogging Login page, type in your "Username" and "Password,'' then click "Login."

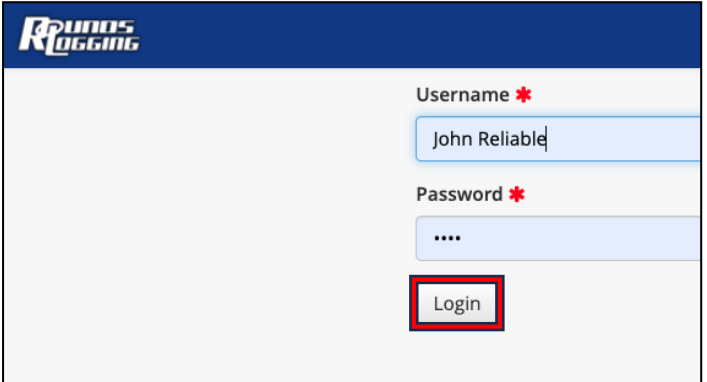

# **III. Filtering Route List**

Route List page may be reordered alphabetically, by the "Route Name," "Status" or "# Items." Column headers.

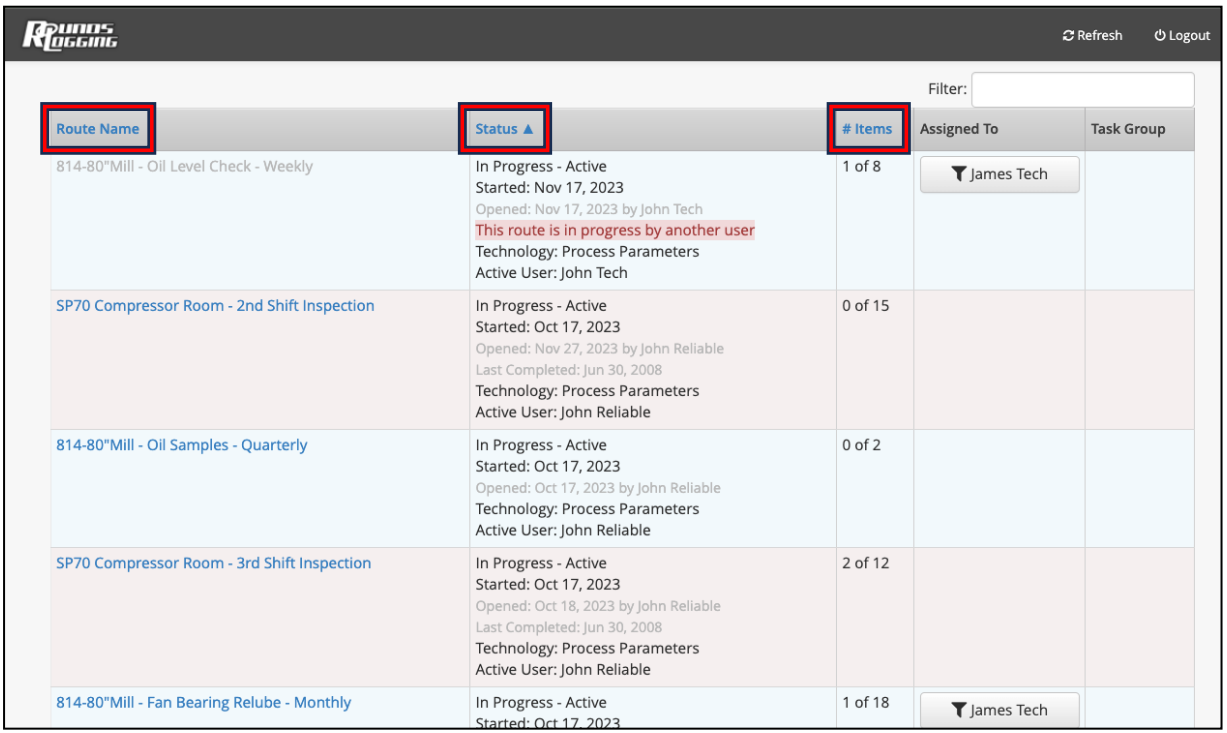

The "Status" column header alphabetically reorders routes by status and "Started" date, followed by "Due to Start" date.

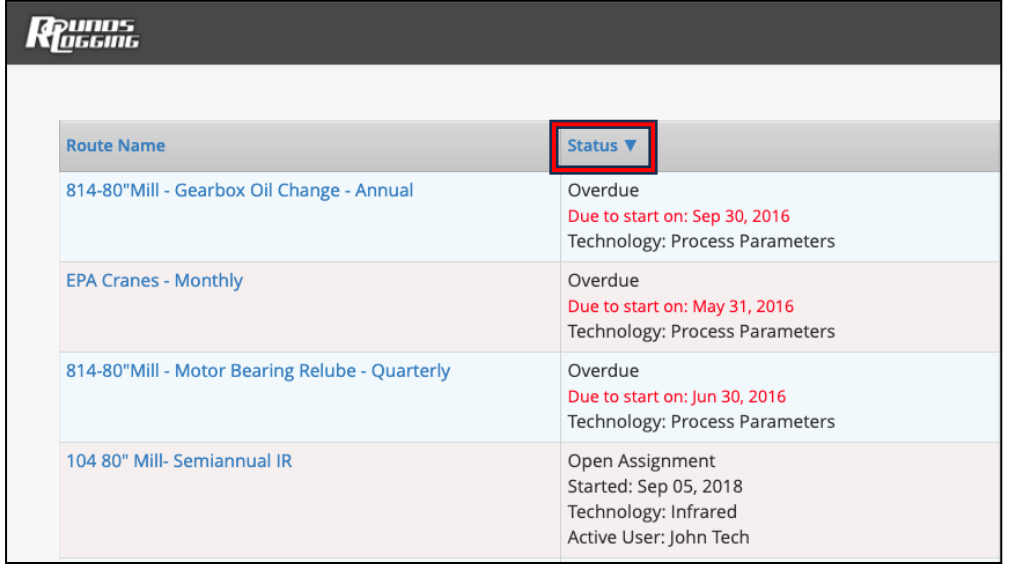

The "# Items" column header orders by number of route points measured.

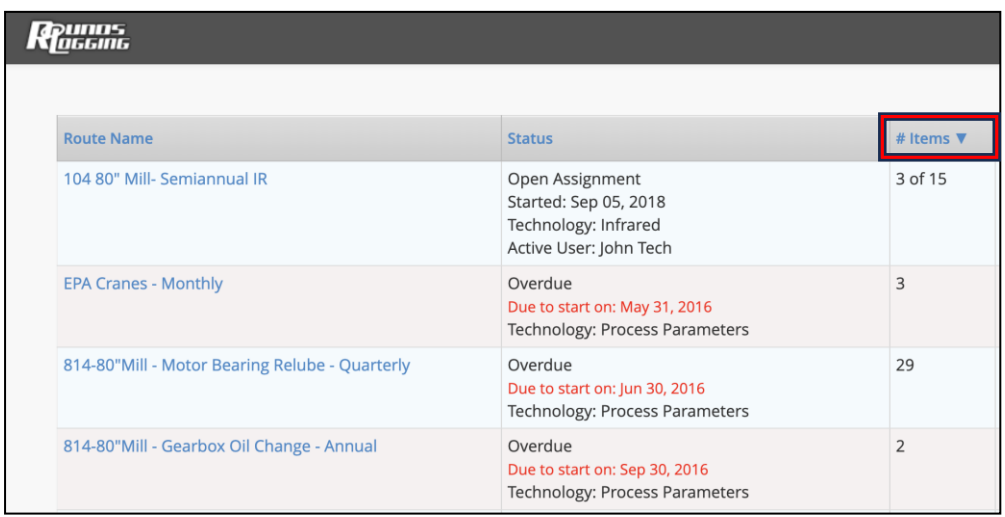

The "Assigned To" column, filters routes by the route's assigned user.

To filter the column, click the name of an assigned user.

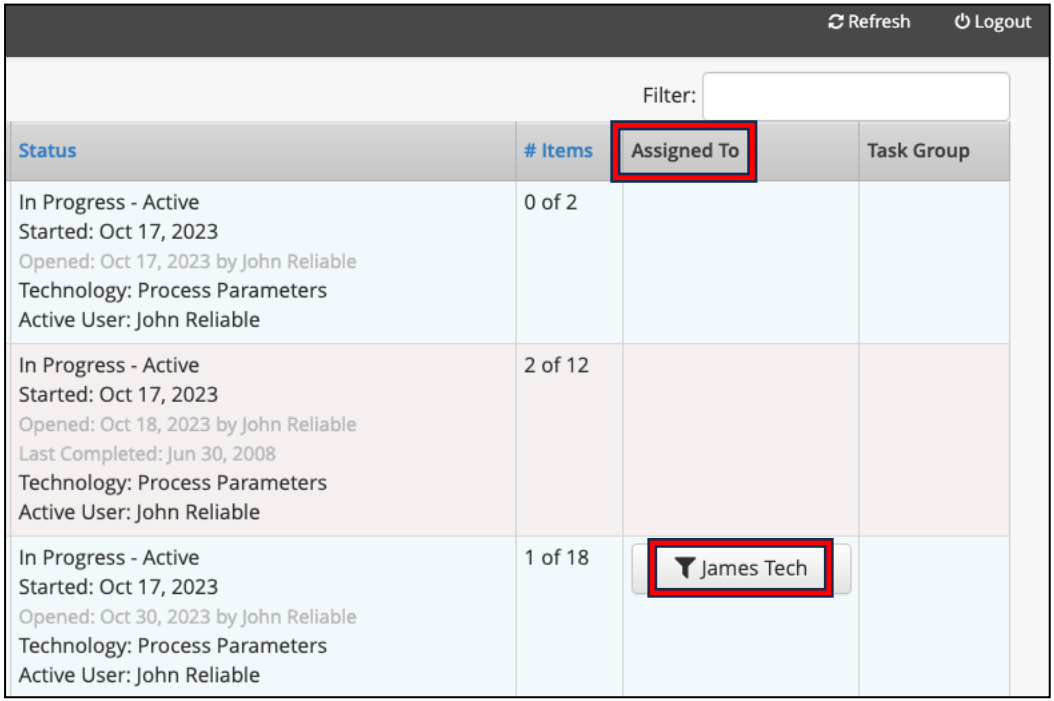

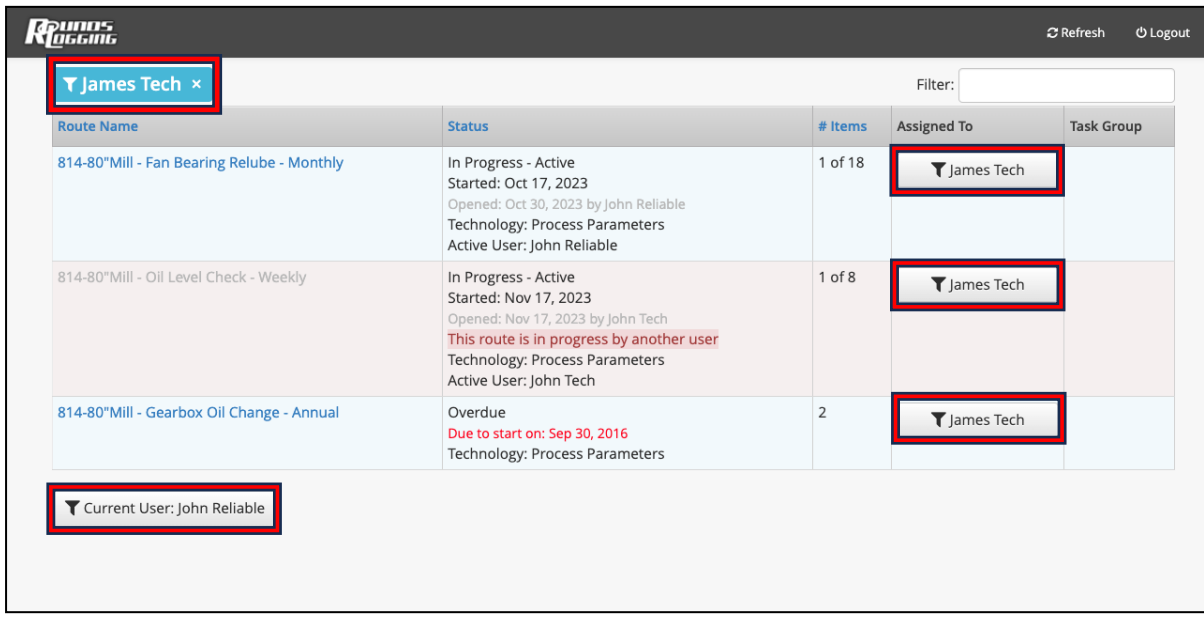

The routes list can also be filtered through the "Filter" search bar. Any combination Of characters entered will pull routes with the same combination in any column.

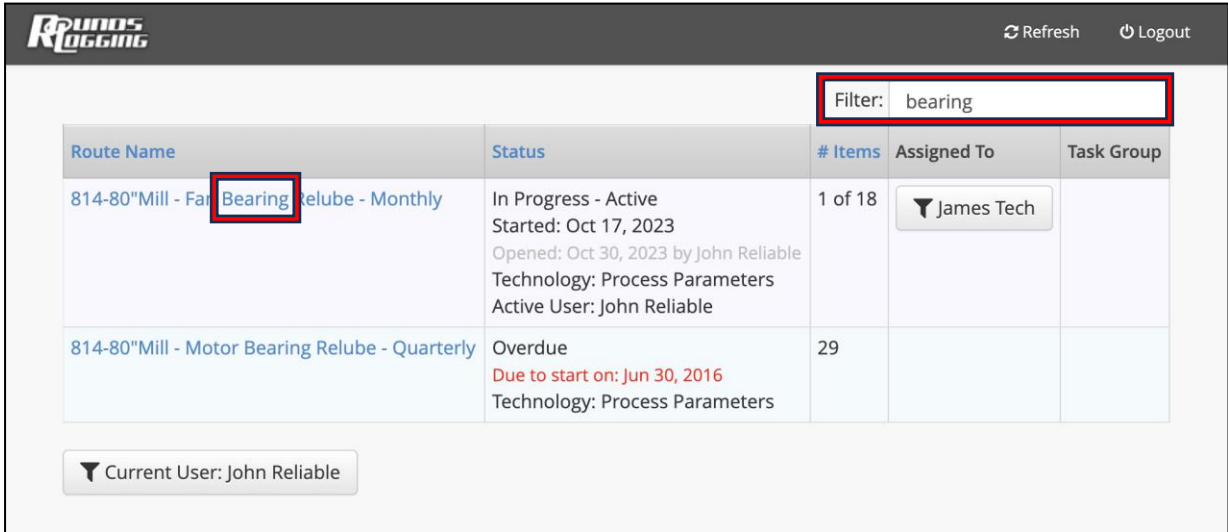

update the "Route List" page with any changes since the user Logged-In.

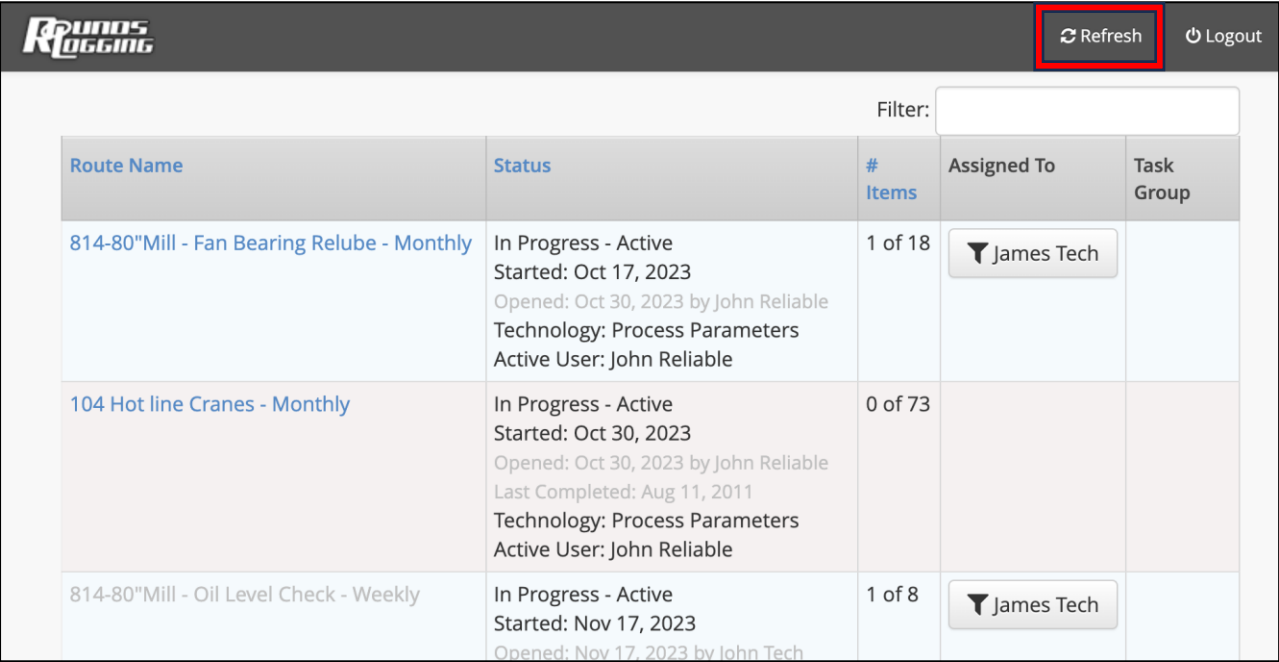

## **IV. Deploying Selected Route**

To begin assessing a route, select the "Route Name" for the desired route.

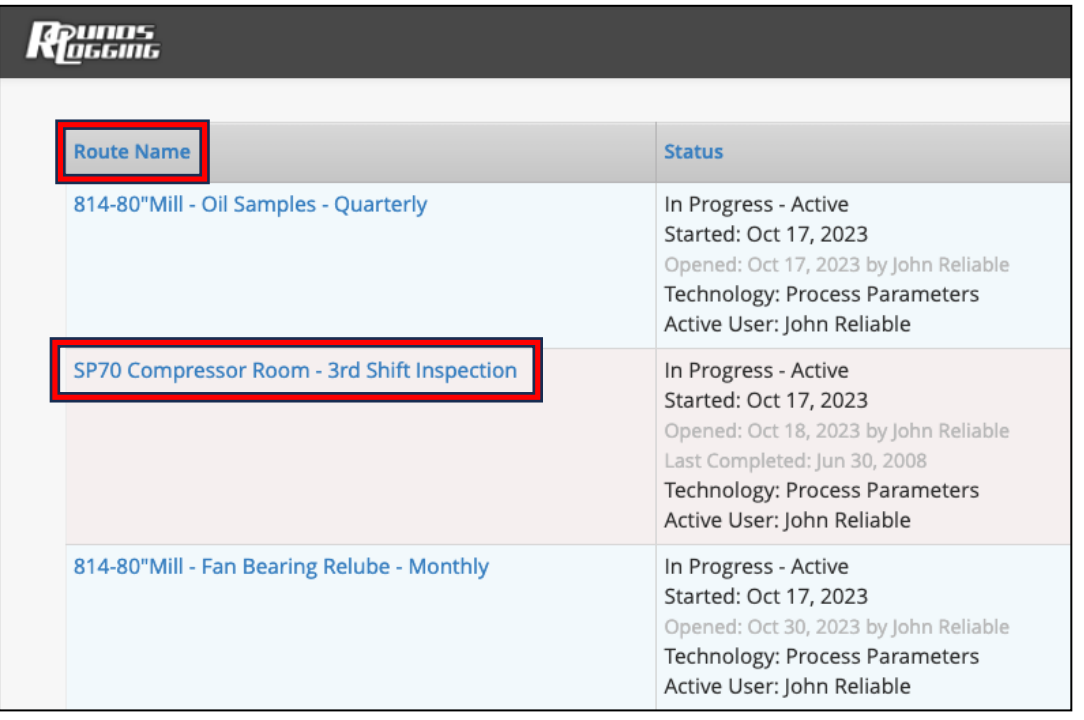

`24/7 Systems, Inc. 1717 Base Pointe Way, Knoxville TN, 37777 865.681.0282 Page | 6 RoundsLogging once selected will automatically navigate to the first

on the selected route.

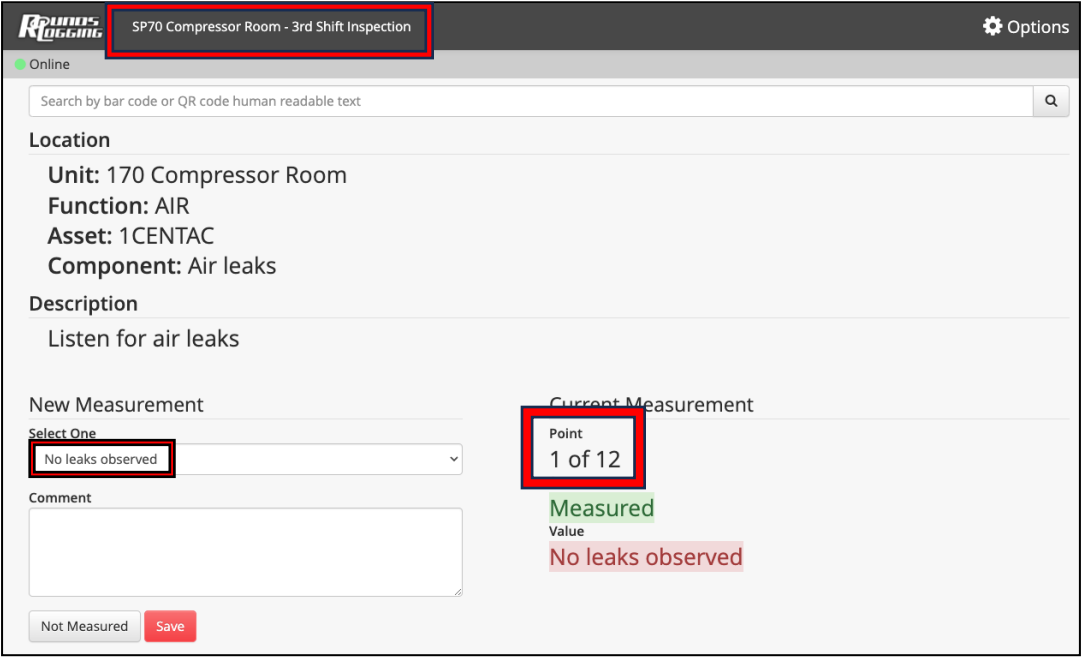